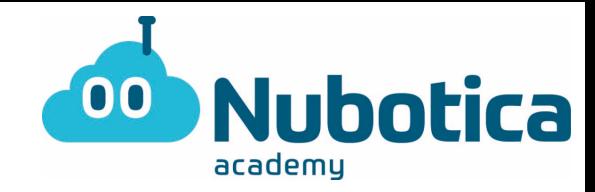

## Primer reto #QuédateEnCasa

### **"Micro:Bit con Nubotica"**

#### **Inicio de sesión: Micro:Bit**

Para aquellos más despistados que todavía no se acuerdan como entrar…

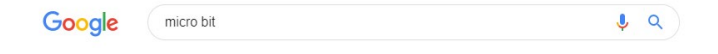

• Escribimos Micro Bit en el buscador de Google

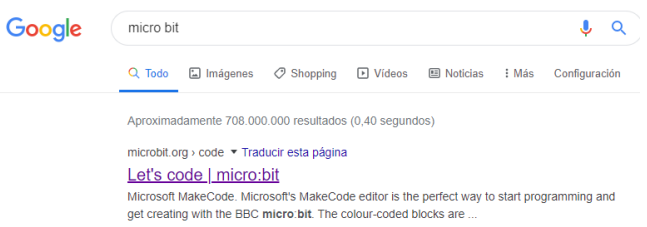

- Hacemos clic en Let's Code (o, si está en español: "Vamos a programar").
- Una vez entramos, clicaremos en el bloque de: "MakeCode Editor.

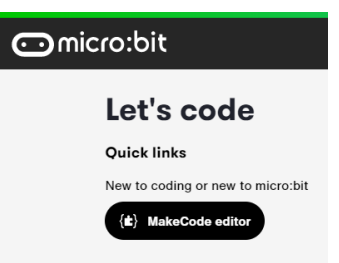

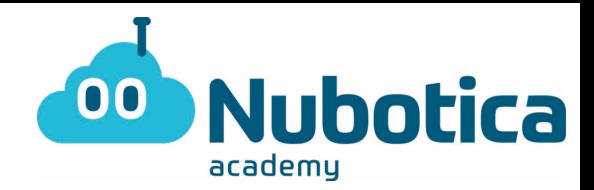

• Al clicar, se nos aparecerá la siguiente pantalla.

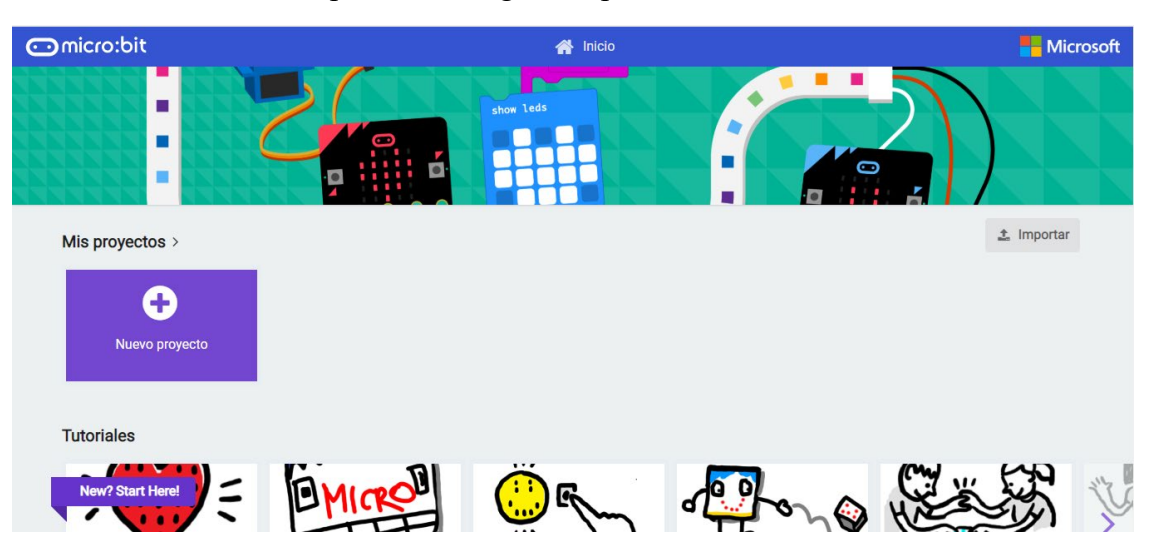

- A partir de aquí, creamos un nuevo proyecto clicando el recuadro de color morado.
- Una vez abierto, lo primero de todo será PONER EL NOMBRE (Nombre + Actividad1) situado en la parte inferior de la pantalla.

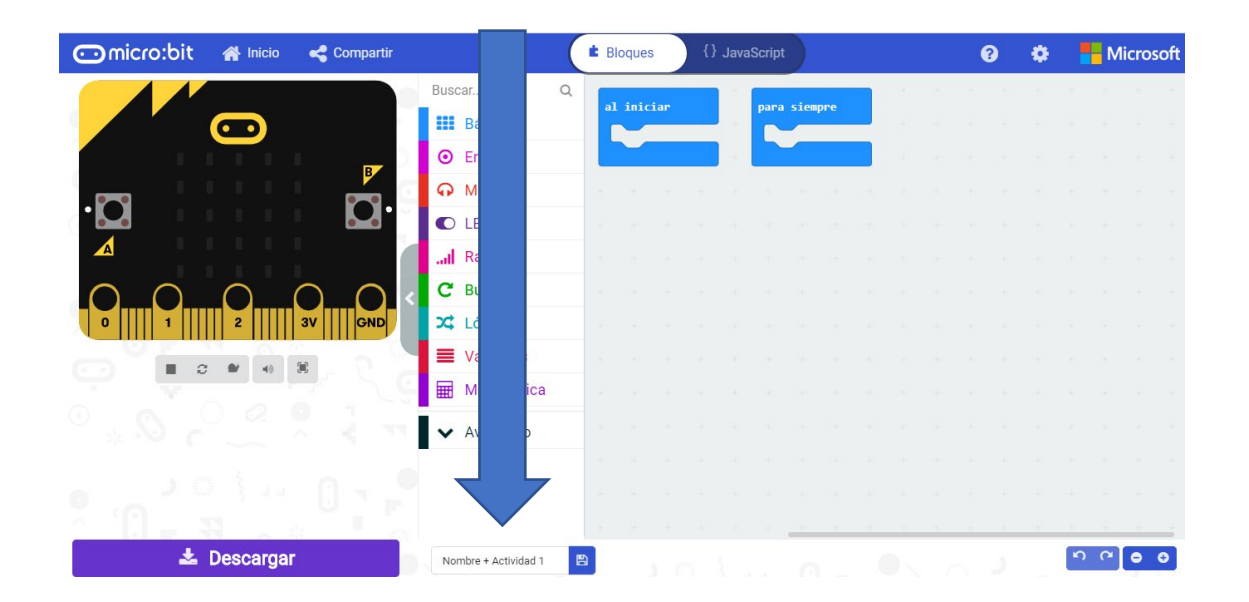

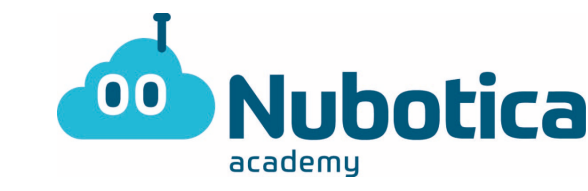

## **Reto #QuédateEnCasa: Utilizamos la lupa!**

- **Funcionamiento:** El principal objetivo de la actividad es hacer que un punto de LED crezca hasta ocupar toda la pantalla. Eso sí, pasando por tres estados y repitiéndose infinitas veces.
	- o Punto Pequeño (1x1).
	- o Punto Mediano (3x3).
	- o Punto Grande (5x5).
- 1. En primer lugar, es decir, al iniciar, mostraremos por la pantalla el dibujo de un LED colocado justo en el medio de la pantalla.
- 2. En segundo lugar, haremos una pausa de 500ms (es decir, 0,5 segundos) para que podamos ver el dibujo medio segundo. No hemos utilizado este bloque, ¡Hay que buscarlo! PISTA: está en básico.
- 3. En tercer lugar, haremos lo mismo que en el primer paso pero dibujando todos los LEDS que rodean y tocan al del centro.
- 4. En cuarto lugar, volveremos a hacer una pausa de 500ms.
- 5. Por último, lo único que tendremos que hacer será ampliar el número de LEDS hasta pintar toda la pantalla de LEDS.

### **El resultado en la placa tiene que quedar de la siguiente manera:**

<https://media.giphy.com/media/RIv4IHuUu0857wpYQN/giphy.gif> (Mirad el link y veréis el resultado).

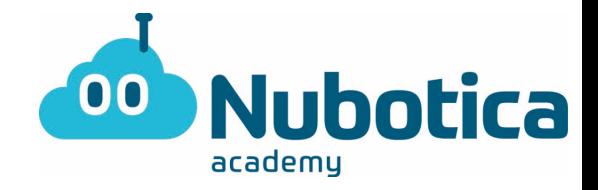

## **Cómo guardarlo: Microbit**

Para aquellos que tampoco se acuerden como guardar el documento…

• Hacemos UN clic en el botón de descargar, o UN clic en el botón azul que hay en el lateral derecho del nombre. Están en la parte inferior de la pantalla.

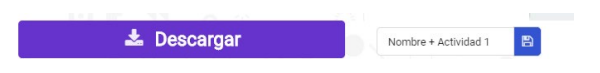

## **¡ATENCIÓN!**

Pero… realmente, ¿os pasa lo mismo?

• Para aquellos que no les sale repetido, ¡¡ATENTOS!! Tenéis que cambiar el: AL INICIAR/ON START, por un nuevo bloque que siempre hemos eliminado: PARA SIEMPRE/FOREVER.

Y… ¿Para qué? Porqué este bloque indica que siempre se realizarán las instrucciones que nosotros le hemos dicho.

Pero, ¡TRANQUILOS! ¡Tenemos la solución al final del documento! Como también… ¡Más AMPLIACIONES y sus soluciones!

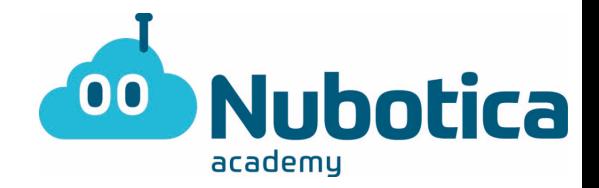

#### **Ampliaciones del programa**

1. Ahora que ya sabes cómo hacer el "EFECTO LUPA", queremos que hagas el efecto RETORNO. ¿En qué consiste? ¡Mira el GIF en el link de abajo y descúbrelo!

<https://media.giphy.com/media/KfYw4PpaEZLzD0kofx/giphy.gif>

¿Te atreves a hacerlo?

- 2. Ahora que ya tienes el "EFECTO LUPA" y el "EFECTO RETORNO" queremos que nos demuestres tu NIVELAZO ROBOTICO. Te propones que ahora juegues con el botón A y B de la placa.
	- o Botón A: al pulsarlo queremos que aparezca una vez el "EFECTO LUPA"
	- o Botón B: al pulsarlo queremos que aparezca una vez el "EFECTO RETORNO"

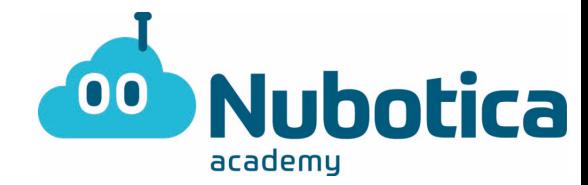

## **Solución del programa**

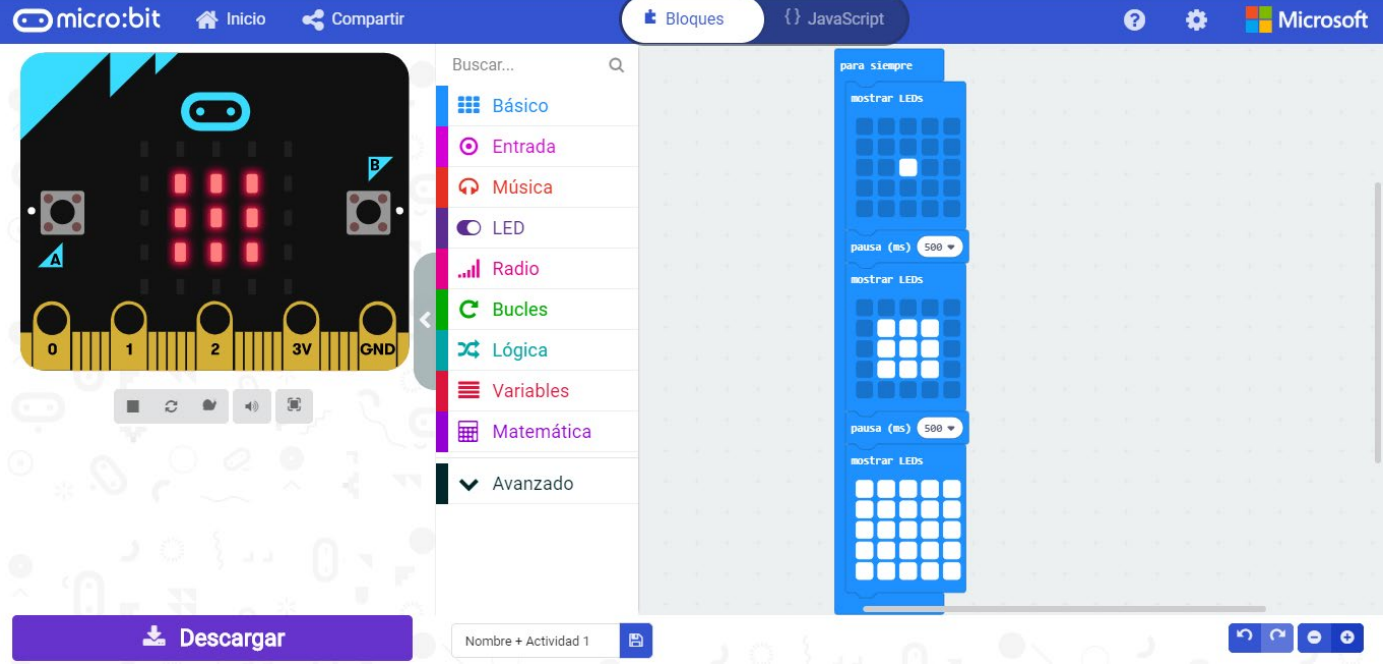

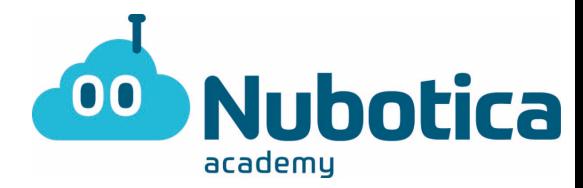

## **Solución de las ampliaciones**

1.

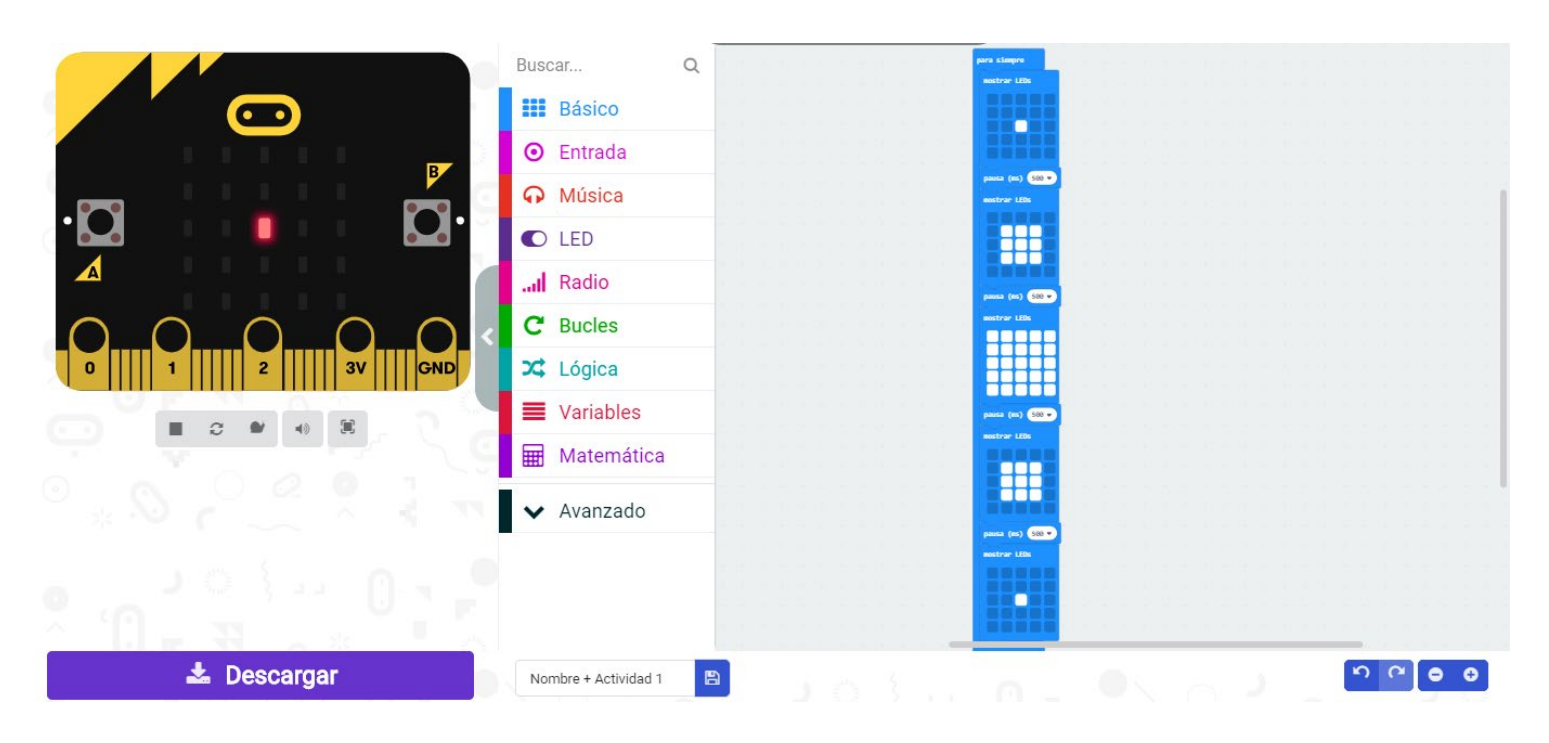

2.

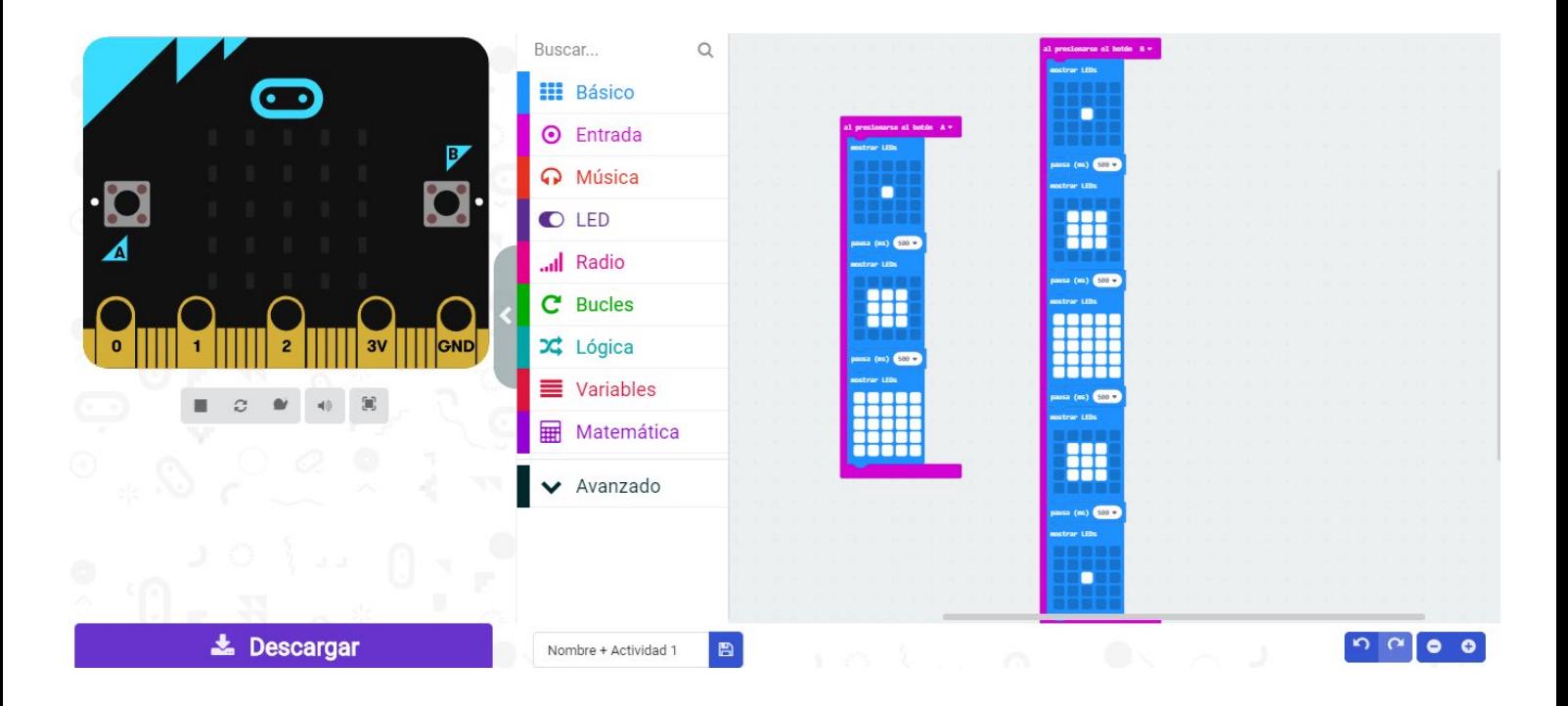